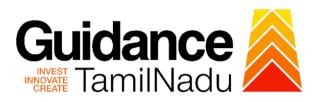

# **TAMIL NADU SINGLE WINDOW PORTAL**

## **APPLICANT MANUAL**

**Self-Certification of Boilers through Boiler Engineers** 

# **Directorate of Boilers**

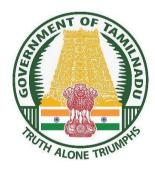

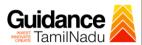

# **Table of Contents**

| 1. Home Page                                              | 3  |                           |    |
|-----------------------------------------------------------|----|---------------------------|----|
| 2. Registration                                           | 4  |                           |    |
| 3. Mobile Number / Email ID – 2-Step Verification Process | 6  |                           |    |
| 4. Login                                                  | 9  |                           |    |
| 5. Dashboard Overview                                     | 10 |                           |    |
| 6. Combined Application Form (CAF)                        | 14 |                           |    |
|                                                           |    | 9. Payment Process        | 18 |
|                                                           |    | 10.Track Your Application | 20 |
| 11.Query Clarification                                    | 22 |                           |    |
| 12.Application Processing                                 | 25 |                           |    |

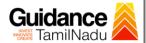

## 1. Home Page

- 1) The Journey of the new applicant starts with Tamil Nadu Single WindowPortal (TNSWP) homepage that can be accessed through <a href="https://tnswp.com">https://tnswp.com</a> website wherein it gives various information's, useful links, and functionalities about TNSWP.
- 2) Applicant can reach the helpdesk Toll free number 1800-258-3878 and Helpdesk Email.

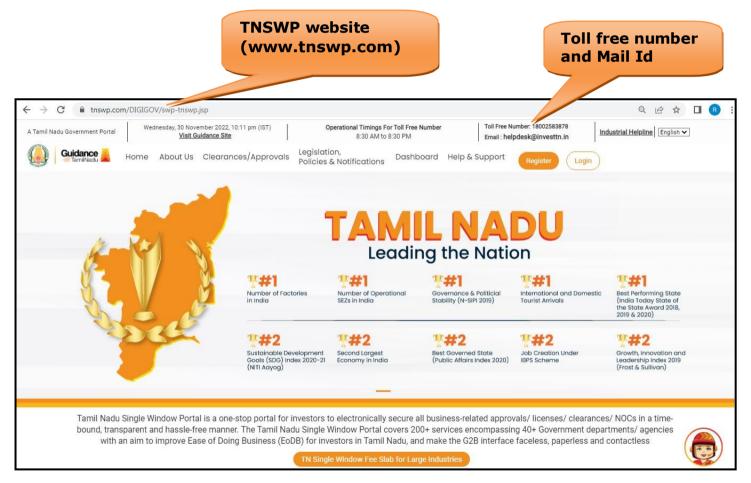

Figure 1. Single Window Portal Home Page

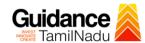

### 2. Registration

To access the TNSWP and to apply for various clearances the applicant must complete the Registration process.

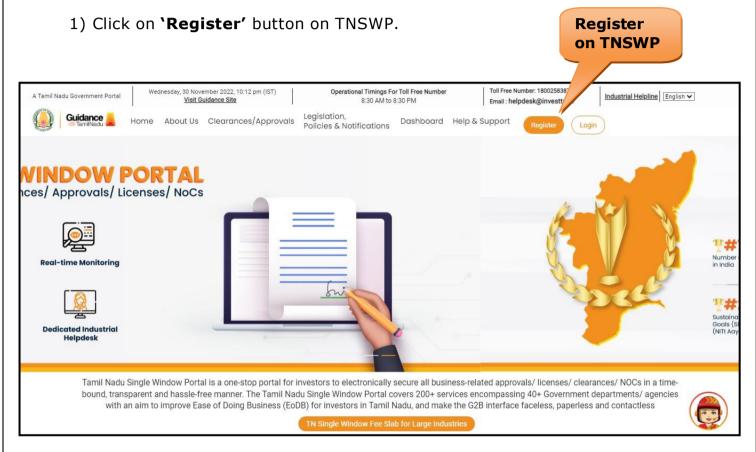

Figure 2. Register

- 2) New Investor Registration page will appear (Refer Figure 3 & 4)
- 3) Select the **'Investor'** option and continue with the Registration process.
- 4) Only for applying Government to Citizen (G2C) fire clearances, click on option 'G2C clearances of Tamil Nadu fire and rescue clearances under the category Individual/Small enterprise'.
- 5) The information icon (i) gives a brief description about the fields when the applicant hovers the cursor on these icons.

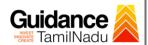

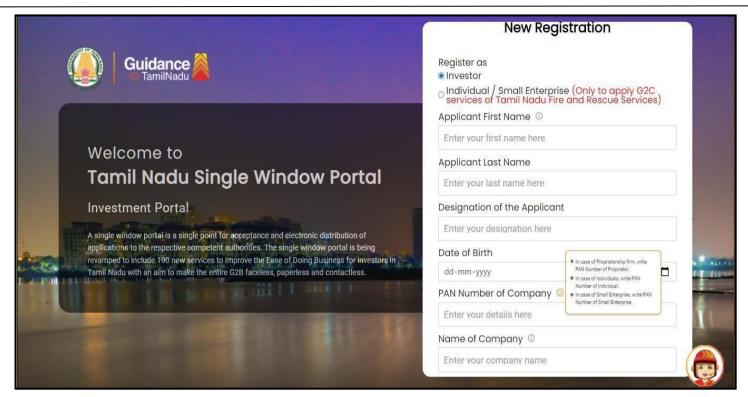

Figure 3. Registration Form

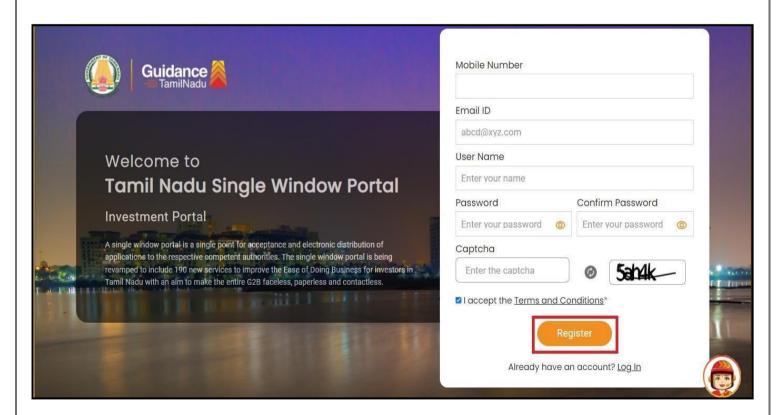

**Figure 4. Registration Form Submission** 

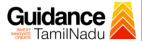

- 6) The Email ID would be the Username to login the TNSWP.
- 7) Future communications would be sent to the registered mobile number and Email ID of the applicant.
- 8) Create a strong password and enter the Captcha code as shown.
- 9) The applicant must read and accept the terms and conditions and click on 'Register' button.

## 3. Mobile Number / Email ID - 2-Step Verification Process

• '2-Step Verification Process' screen will appear when the applicant clicks on 'Register' button.

#### Mobile Number Verification

- 1) For verifying the mobile number, the verification code will be sent to the given mobile number.
- 2) Enter the verification code and click on the 'Verify' button.

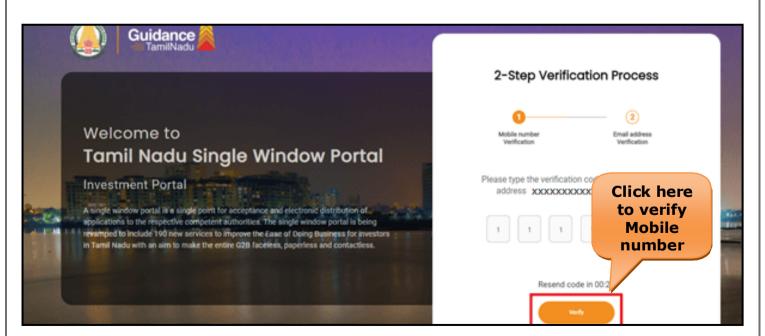

Figure 5. Mobile Number Verification

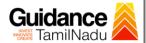

#### Email ID Verification

- 1) For verifying the Email ID, the verification code will be sent to the given Email ID.
- 2) Enter the verification code and click on the **'Verify'** button.

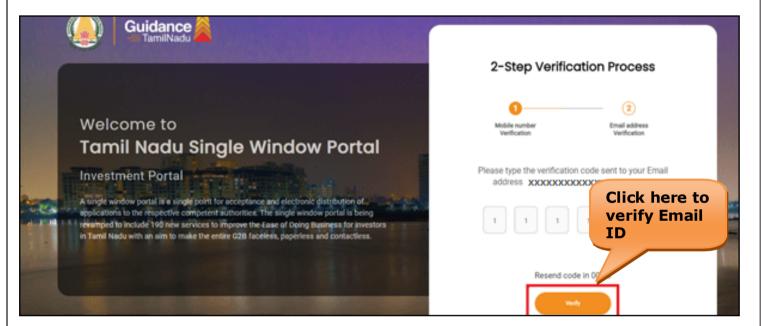

Figure 6. Email ID Verification

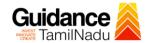

- 3) After completion of the 2-Step Verification process, registration confirmation message will pop-up stating as **Your registration was** successful' (Refer Figure 7).
- 4) Registration process is completed successfully.

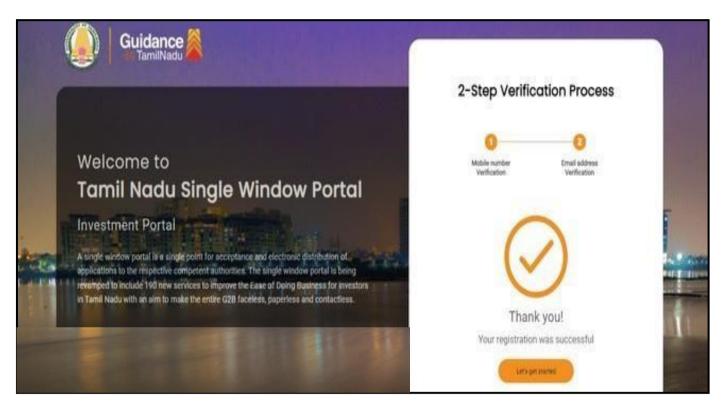

Figure 7. Registration Confirmation Pop-Up

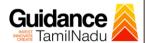

## 4. Login

1) The Applicant can login to TNSWP with the Username and Password created during the registration process.

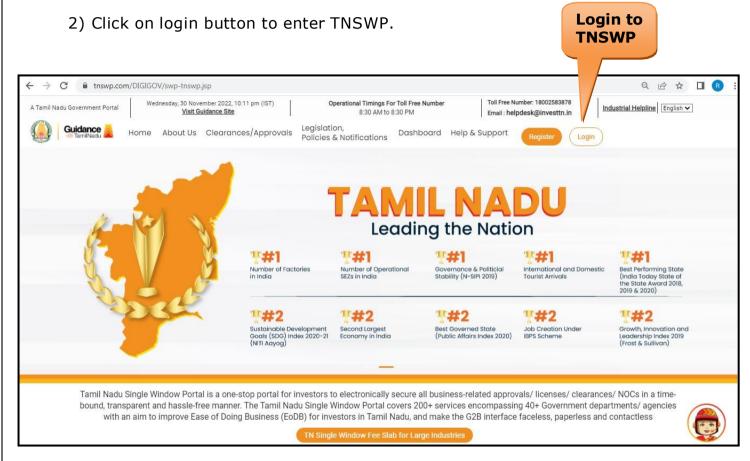

Figure 8. Login

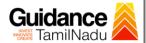

### 5. Dashboard Overview

- 1) When the applicant logs into TNSWP, the dashboard overview page will appear.
- 2) Dashboard overview is applicant-friendly interface for the applicant's easy navigation and to access various functionalities such as Menu bar, Status whether the application is Approved, Pending, Rejected and Data at-a glance on a unified point.

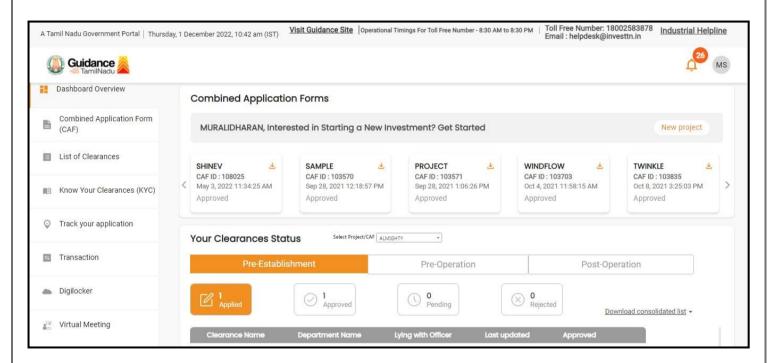

Figure 9. Dashboard Overview

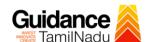

### 6. Combined Application Form (CAF)

- 1) Prior to applying for various clearances on TNSWP, the applicant must create a project by filling in the combined application form (CAF).
- 2) Click on Combined Application Form (CAF) from the menu bar on the left.
- 3) The details which are commonly required for applying various clearances are stored in Central Repository through CAF. So, whenever the applicant applies for various clearances for a specific project, the details stored in CAF gets auto populated in the application form which minimizes the time spent on entering the same details while filling multiple applications.
- 4) The Overview of the Combined Application Form (CAF) and the instructions to fill in the Combined Application Form (CAF) is mentioned in the below Figure.
- 5) Click on 'Continue' button to fill in the Combined Application Form.

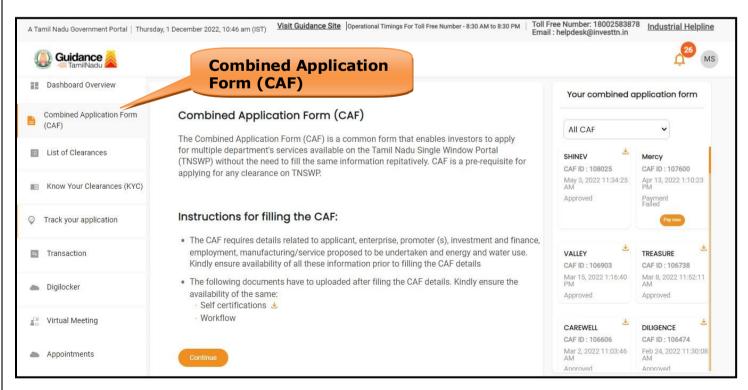

Figure 10. Combined Application Form (CAF)

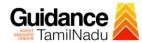

### **6.1 Sections of Combined Application Form**

1) To complete the combined application form (CAF) the applicant has to fill 7 Sections of CAF as displayed in Figure 11. (**CAF payment tab** will be displayed only for Large Enterprises).

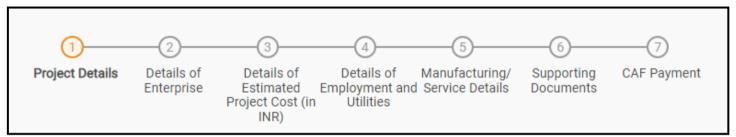

Figure 11. Section of Combined Application Form (CAF)

 After filling the CAF details, the applicant has to upload the requisite supporting documents under 'Section 6: Supporting Documents'

#### Self-Certification:

- Download the template.
- Prepare the self-certification documents as per the instructions givenin the template and upload.

#### • Workflow:

- Prepare and upload the business process flow chart.
- 3) After filling all the sections in combined application form (CAF), the applicant can submit the form.
- 4) When the applicant submits the combined application form (CAF), confirmation message will pop-up stating, 'Your request has been saved successfully' (Refer Figure 12).

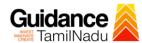

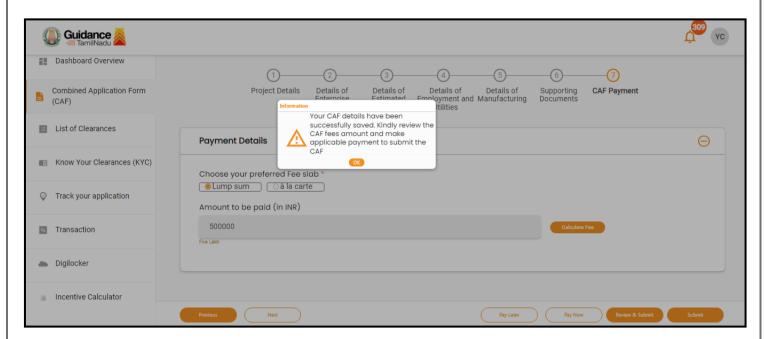

Figure 12. Combined Application Form (CAF)- Confirmation Message

#### Note:

If the applicant belongs to large industry, single window fee would be applicable according to the investment in Plant & Machinery or Turnover amount. <u>Click here</u> to access the Single Window Fee Slab.

.

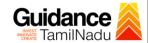

# 7. Apply for Self-Certification of Boilers through Boiler Engineers

1. Click on "List of Clearances"

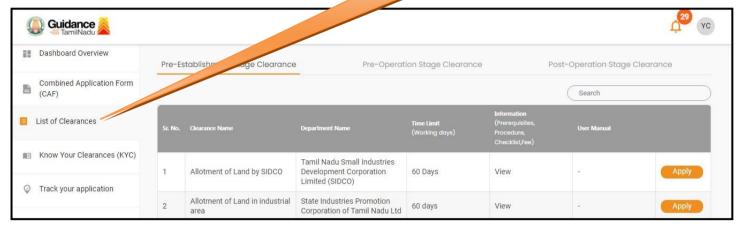

Figure 13. List of Clearances

- 2. The list of clearances is segregated into three stages.
  - Pre-Establishment Stage Clearance
  - Pre-Operation Stage Clearance
  - Post-Operation Stage Clearance
- 3. Select 'Post-Operation Stage Clearance' and find the clearance 'Self-certification of Boilers through Boiler Engineers' by using Search

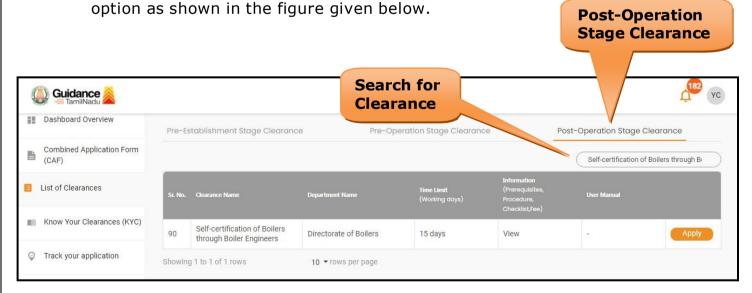

Figure 14. Search for Clearances

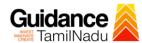

- 4. Applicant can view information on workflow, checklist of supporting documents to be uploaded by the applicant and fee details. Click on 'view' to access the information (Refer Figure 15)
- 5. To apply for the clearance, click on 'Apply' to access the department application form (Refer Figure 15).
- 6. The Applicant can apply to obtain license for more than 1 establishment using a single login, but the applicant must create multiple Combined Application Form (CAF) for each of the establishment.

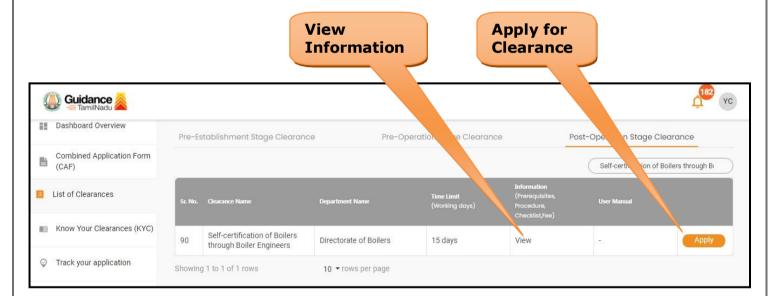

**Figure 15. Apply for Clearances** 

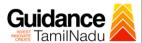

### 8. Filling the Application Form

- 1. Applicant needs to fill all the details under the following 2 sections to complete the application.
  - A. Application Details
  - B. Checklist

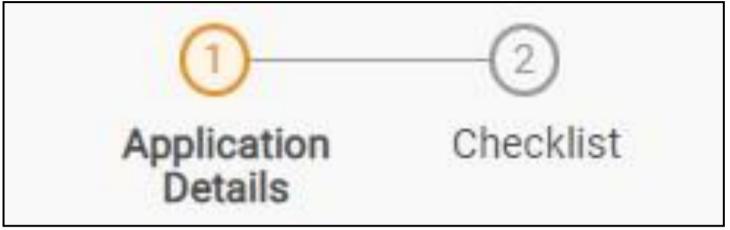

Figure 16. Two Sections of Application From

#### **B. Document Checklist**

- 1) The following supporting documents need to be uploaded by the applicant as per the notes given.
- 2) Maximum 10 MB Allowed (Only .DOC, .PDF, .XLS, .BMP, .GIF, .JPEG, .PNG, .PPTX, .DOCX, .XLSX, .ZIP, .KML are allowed).
- 3) In case of multiple documents, please upload them in zip format.

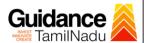

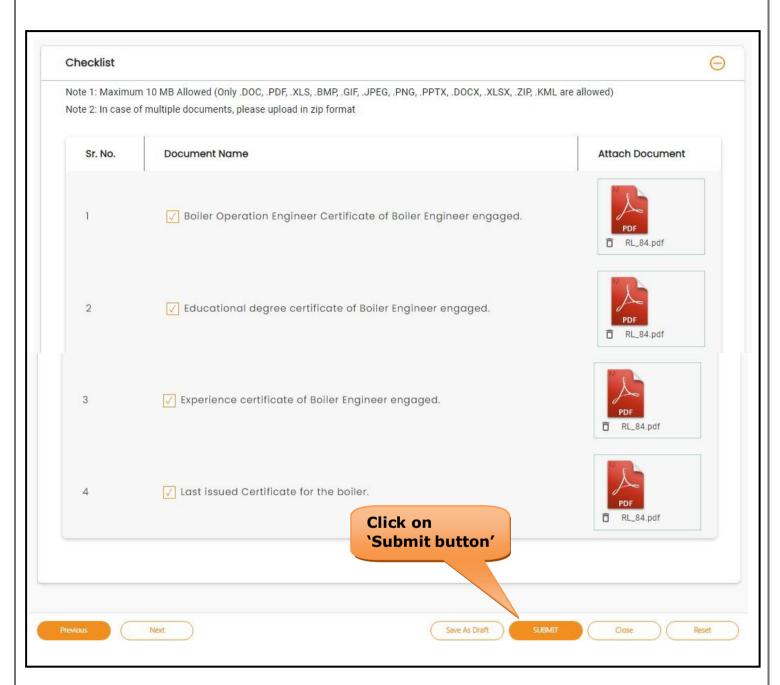

Figure 17. Document Checklist

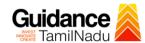

## 9. Payment Process

 After clicking on 'Save and Pay' button a unique 'Token Id' would begenerated with a pop-up message.

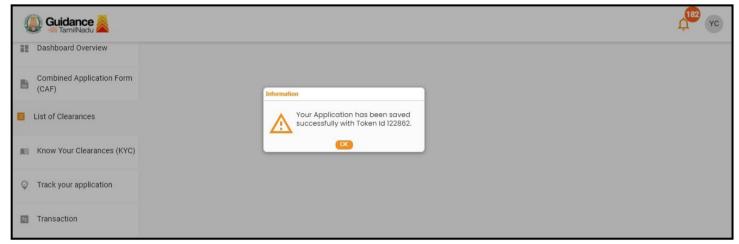

Figure 18. Token ID Generated

- 2) The Applicant has the provision to make the payment by using **"IFHRMS Treasury"** Payment gateway.
- Click on 'Ok' button, IFHRMS Payment Gateway screen would appear, click on Radio button 'IFHRMS Treasury'.

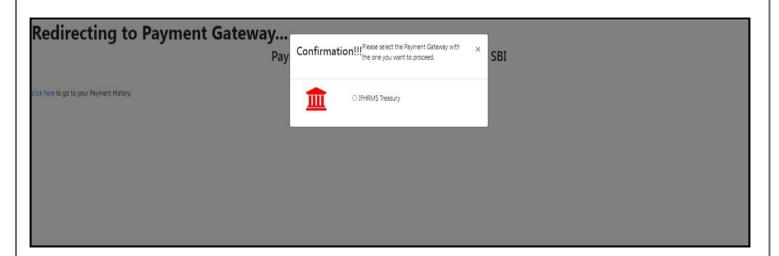

**Figure 19. Payment Process** 

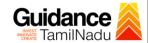

- 4) Then the payment 'Reference number' would be generated, refer the instruction note as shown in the below figure.
- 5) Click on 'Ok' button, follow the payment process and make the payment.

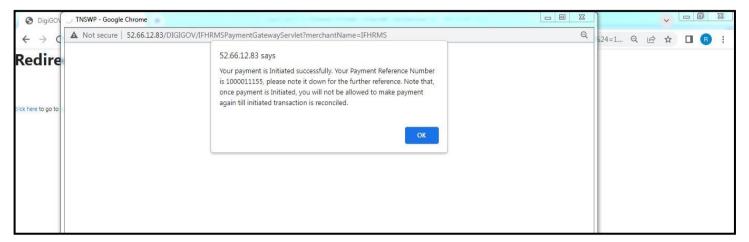

Figure 20. Payment Reference Number

6) After the applicant has completed the payment process, the application is submitted successfully to the Department for further processing. The applicant can view the status of the application under Track your application → Select the CAF from the Dropdown → All details

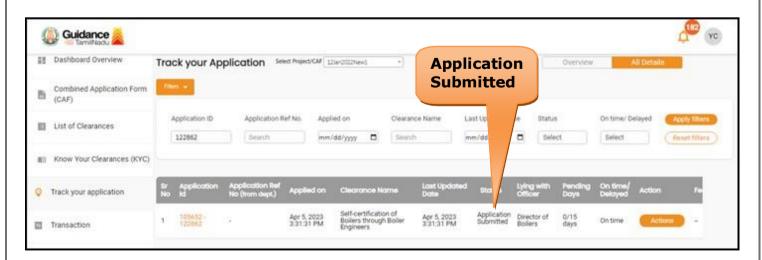

Figure 21. Application Submitted Successfully

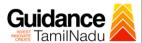

### 10. Track Your Application

- 1) After submitting the application, a unique 'token ID' would be generated. Using the 'Token ID' the Applicant can track the status of clearances byclicking on 'Track your application' option.'
- 2) Applicant to choose the name of the project created during CAF from the dropdown 'Select project / CAF' displayed at the top of the page.

### Track your application – Overview option

By clicking on 'Overview' tab, Applicant can view the count of various clearance statuses as follows.

- Total Pending Clearances
- Total Approved Clearances
- Total Rejected Clearances

Application 1D

122862

Track your Application Select Project/CAF 123ar2022News

**Track Your Application** 

Apr 5, 2023 3:31:31 PM

Guidance Tarnihadu Dashboard Overview

List of Clearances

Combined Application Form

mil Know Your Clearances (KYC)

Track your application

■ Transaction

Overview of application

Overview All Details

Last Updated Date Status Contime/ Delayed Apply Silvers

mm/dd/yyyy Select Select Groat fibers

d Status Lyting with Pending Contime/ Delayed Action Fe

Application Director of 0/15 On time Actions

Figure 22. Track your application

Apr 5, 2023 3:31:31 PM

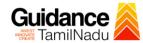

All Details
Options

### Track your application – 'All details' Option

By clicking on 'All details' tab, Applicant can view the following statuses of the list of clearances applied for the specified project.

- Applied on
- Last updated date
- Status of the application
- Lying with officer
- Pending days
- On time / Delayed Action

Guidance III Dashboard Overview Track your Application Select Project/CM 123er/2022New1 Overview Combined Application Form Application 1D Application Ref No. Clearance Name Last Updated Date List of Clearances mm/dd/yyyy 🗖 Search 122862 mm/dd/yyyy mil Know Your Clearances (KYC) Track your application Transaction

Figure 23. 'All details' tab

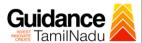

# 11. Query Clarification

- 1) After submitting the application to the Boiler department, the concerned officer reviews the application and if there are any clarifications required, the concerned officer would raise a query to the applicant.
- 2) Applicant would receive an alert message through Registered SMS/Email.
- 3) Applicant could go to 'Track your application' option and view the query under action items under the 'All Details' Tab.
- 4) Applicant could view the status as '**Need Clarification'** under the 'Status' column. Click on 'Action' button to respond the query as shown in the below figure.

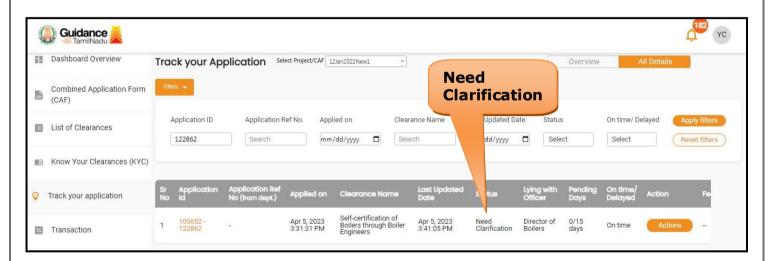

Figure 24. Need Clarification

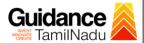

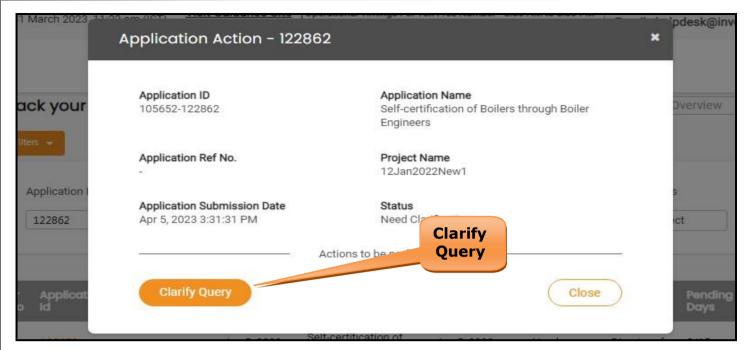

Figure 25. Clarify Query

- 5) The Applicant clicks on **'Clarify Query'** button and responds to the Query.
- 6) The Application gets submitted to the department after the query has been addressed by the Applicant.
- 7) The Status of the application changes from 'Need clarification' to **'Under Process'** after the Applicant submits the query.

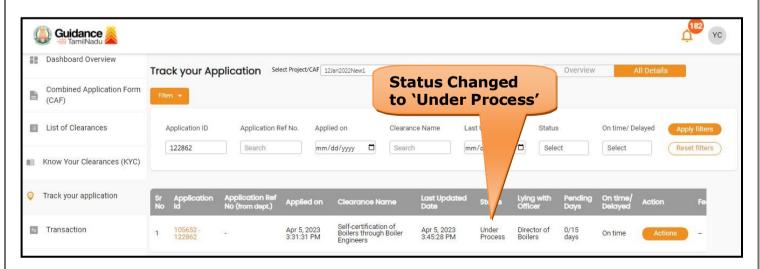

Figure 26. Application under Process

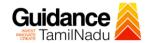

### Inspection

The applicant clicks on "Action" button to view the "Uploaded Inspection Report".

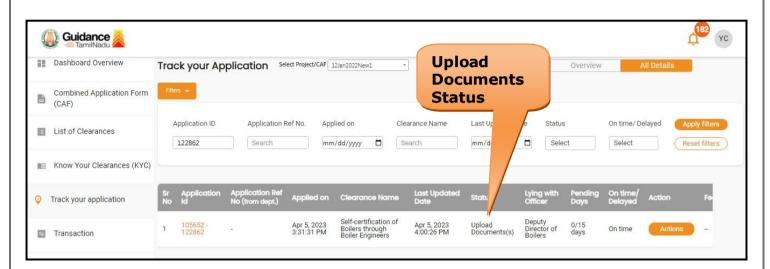

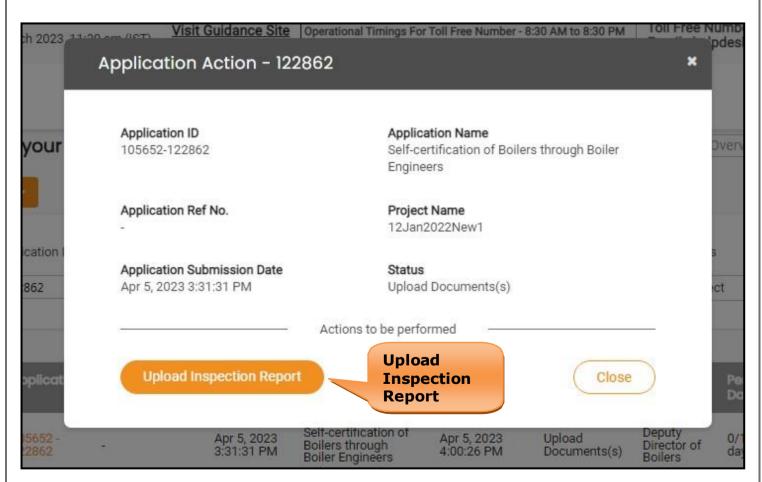

Figure 27. Upload Inspection Report

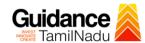

# 12. Application Processing

1) The Department scrutinizes and reviews the application and updates the status as "Approved" or "Rejected".

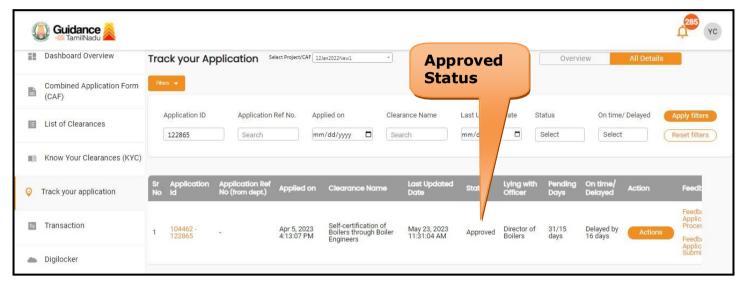

Figure 28. Application Processed

2) If the application is 'Approved' by the Department, the applicant can view Remarks under 'Track your application - > 'Action' button -> Check Remarks (Refer Figure 29)

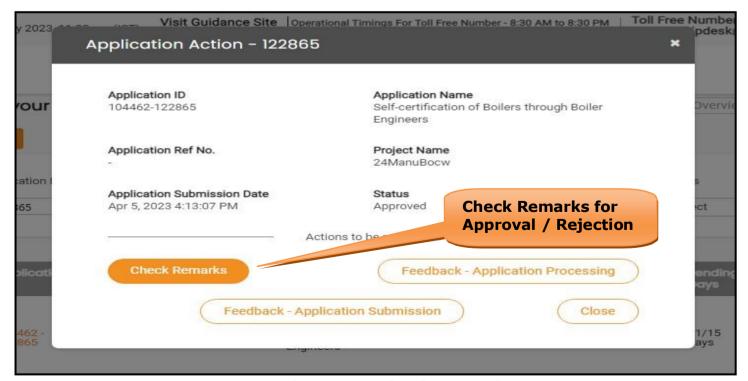

Figure 29. Check Remarks

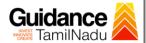

3) If the application is '**Rejected**' by the Department, the applicant can view the rejection remarks under the Actions Tab by the department. Applicant has to create a fresh application if the application has been rejected. (Refer Figure 30)

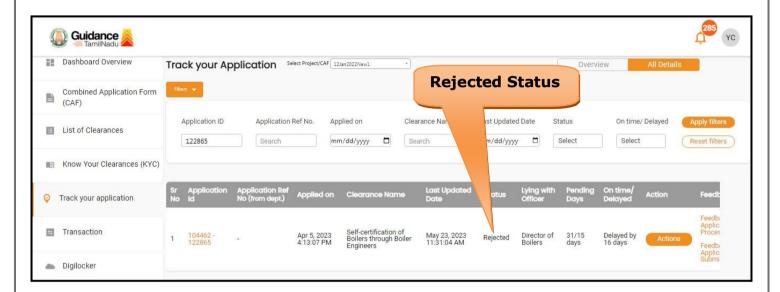

Figure 30. Rejected Status

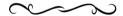